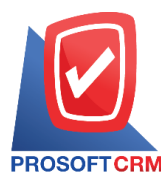

1

### **Quotation**

Means a document issued to the operator with the customer (buyer) to give the customer the price service. Including conditions before making a purchase as entrepreneurs. Should build credibility with the business.

## **Quotation recording window.**

The recorded data is divided into  $4$  parts:

- $\blacksquare$  Basic Data is recorded details of quotations.
- $\blacksquare$   $\blacksquare$   $\blacks$
- Note  $\&$  Attachment is to record the details, description of notes and criteria.
- **Define Field is the data that users generate more forms to fill out manually (Define Field tab** will only appear if it is set Define Field only).

## **How to save quotation documents.**

The document quotes can be saved in two ways:

- $\blacksquare$  Save the quotation without reference leads.
- To record quotation with reference to sales opportunities. The program will extract important information such as customer name list is displayed on the Automated Quotation.

## **Status document for quotation.**

Status quotation document containing all 10 states.

- $\blacksquare$  Draft documents are saved as drafts.
- Open is a new document. Without requiring the approvalprocessdocumentation.
- $\blacksquare$  Wait Approve document is awaiting approval from the authorities.
- Inprocess means is pending approval. If you have multiple approvers.
- $\blacksquare$  Approve the document is approved by the authority. Orders can be opened immediately.
- Not Approve a document that is not approved by the authorities. Will not be able to open sales order.
- $\blacksquare$  Partial document is a field. To open sales order partially completed.
- $\blacksquare$  Hold the document is to stay on the field. To use it, press Cancel Hold out.
- $\blacksquare$  Close the document is taken to open sales orders already.
- Cancel the document was canceled which cannot be preserved longer.

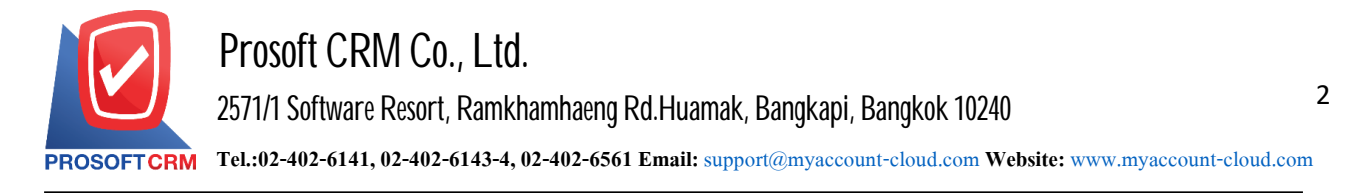

# **Steps for recording process quotations.**

1. Quotations users to record, press the menu "Sales"> "Quotation " as shown in Figure.

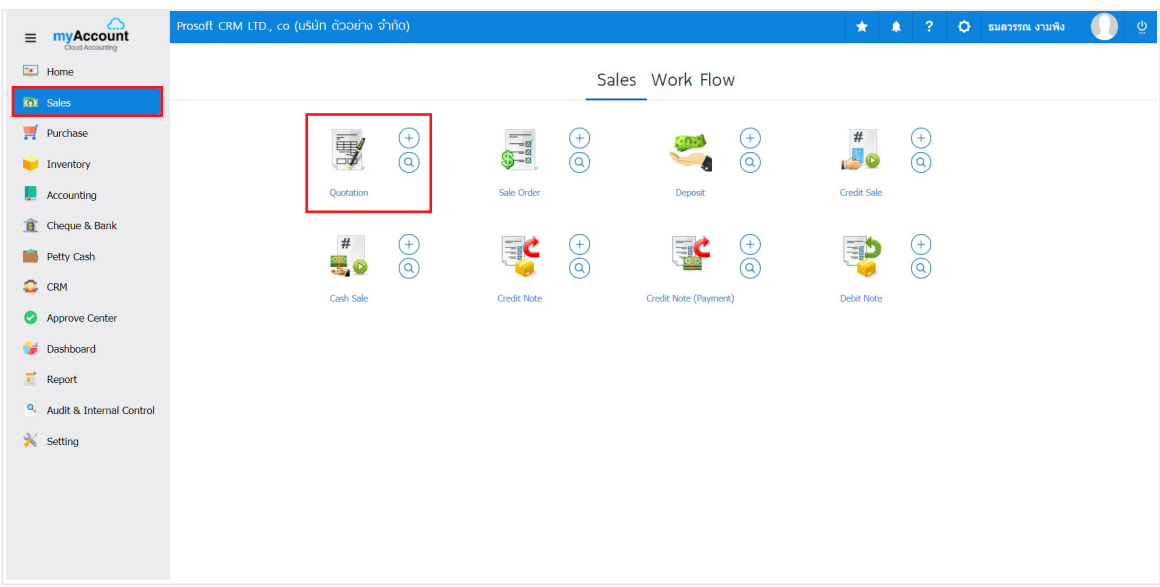

2. The system will display a list of quotations. Users can create new quotation by pressing the "New" button at the top right of the screen as shown below.

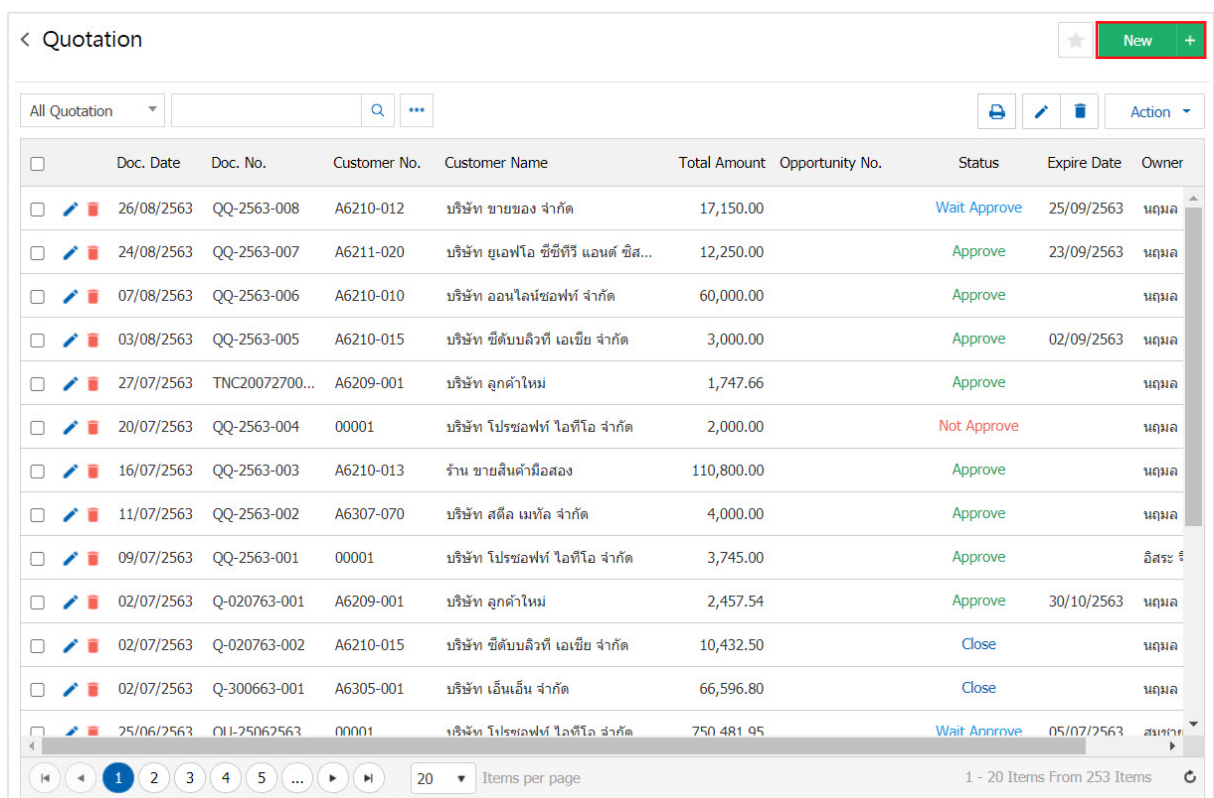

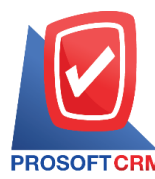

3. In the "Basic Data" is a detailed record of information such as quotations, customer ID, document number, date of the document, the user should fill in the form marked "\*" are required Figure.

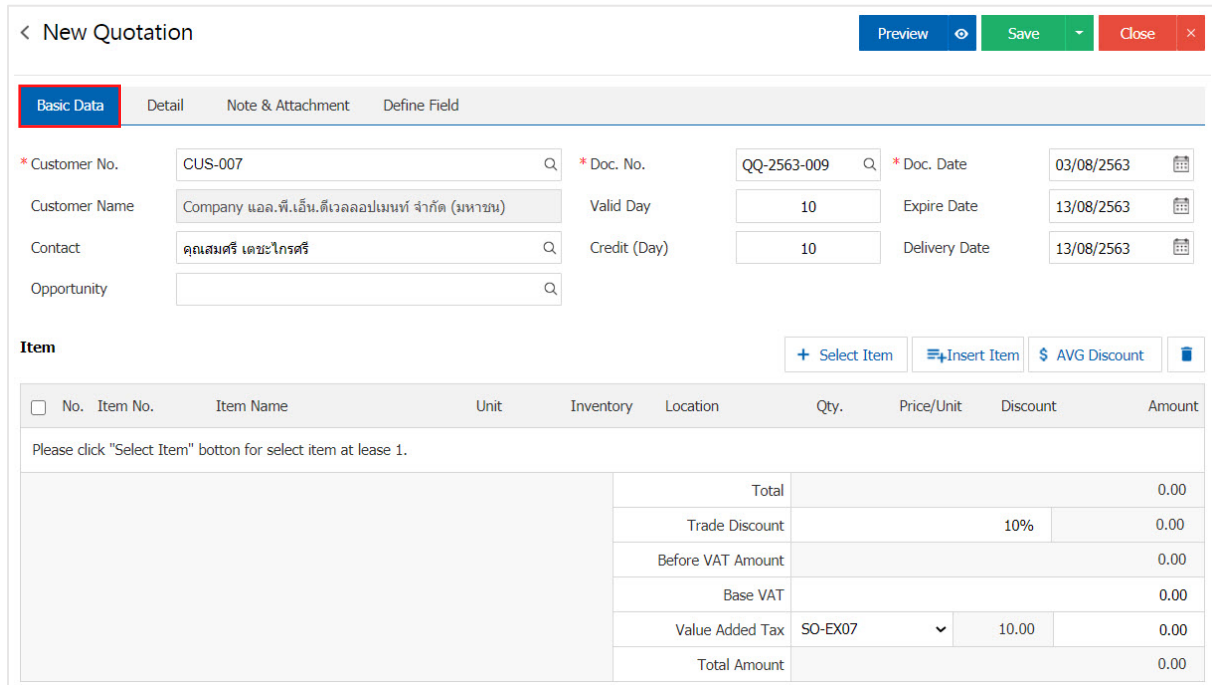

4. In the product list tab, users can add multiple products by pressing the "+ Select Item" button as in the picture.

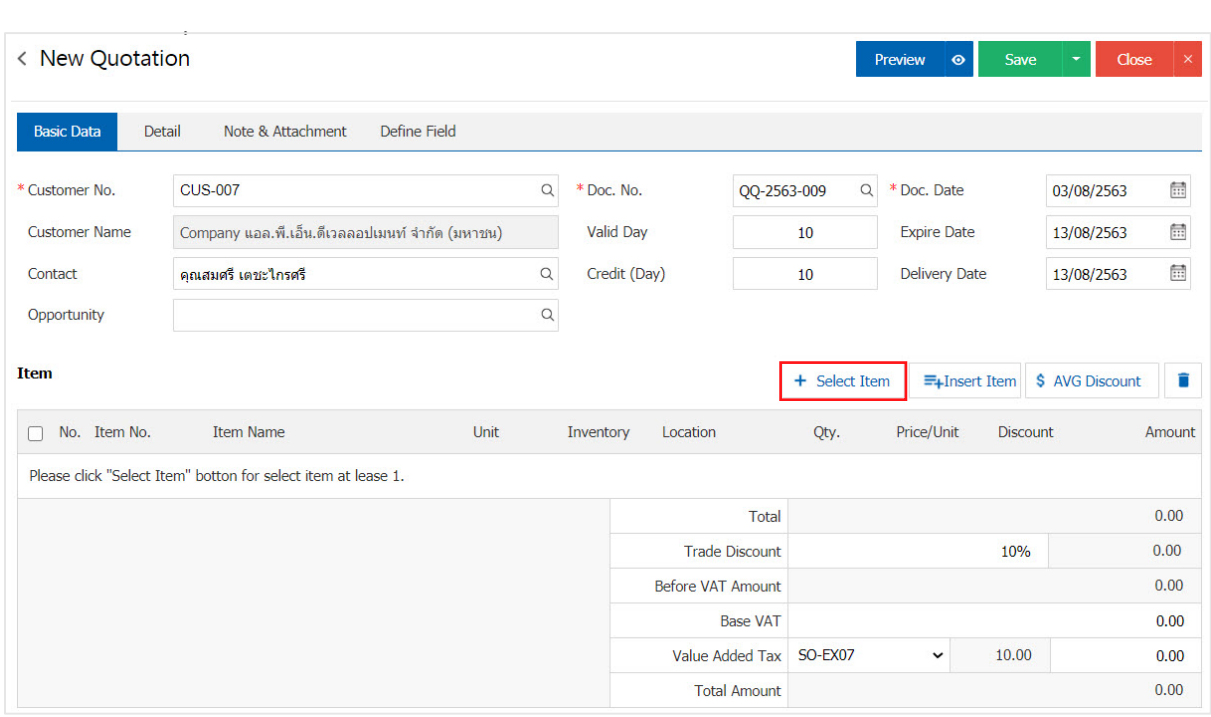

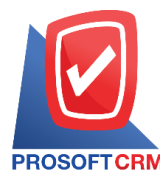

4

5. The system will show all information such as product name, price / unit so loud. The clients.

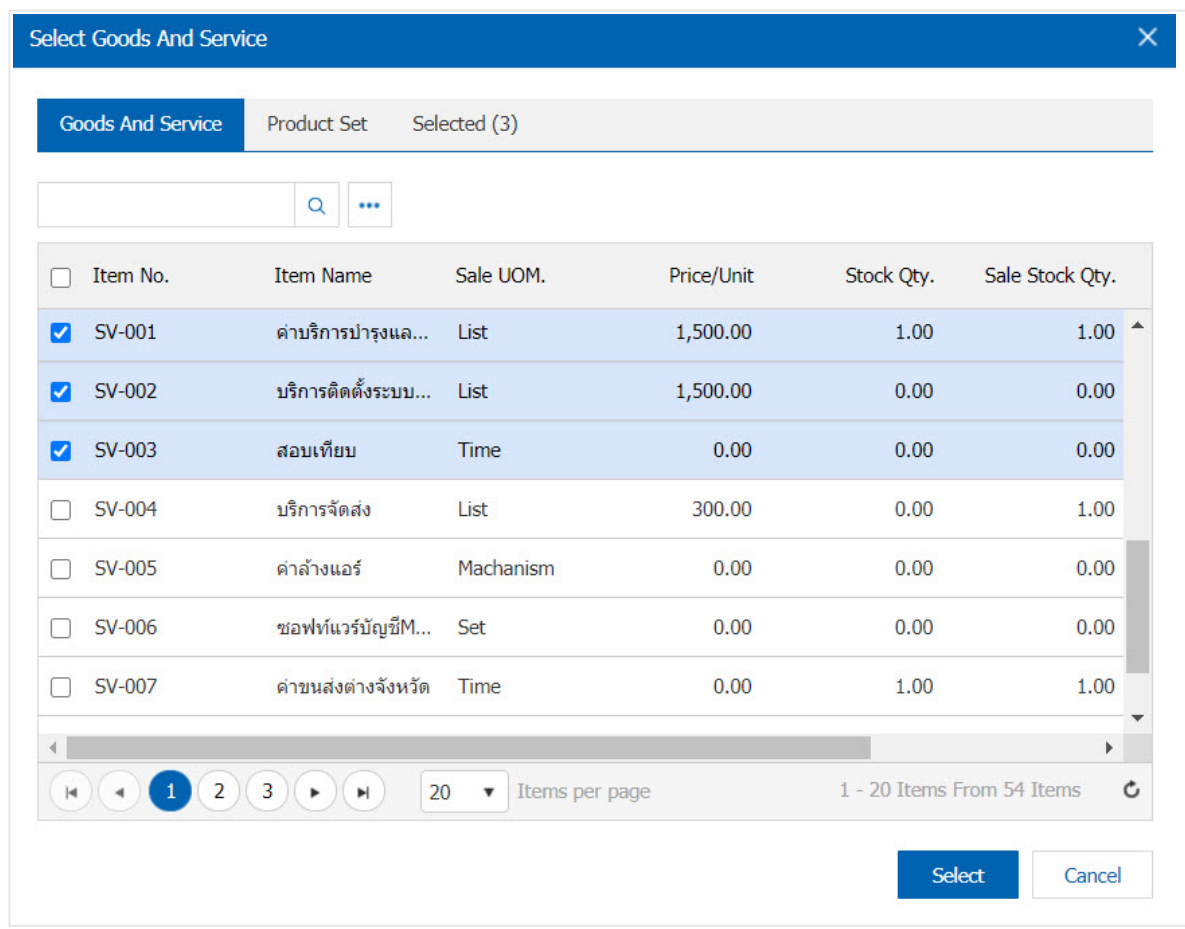

\* Note: If the product is produced. The user can type the name of the product name and other information. In search channels.

6. The user can define a warehouse, storage of items and discounts for. For product sales have shown.

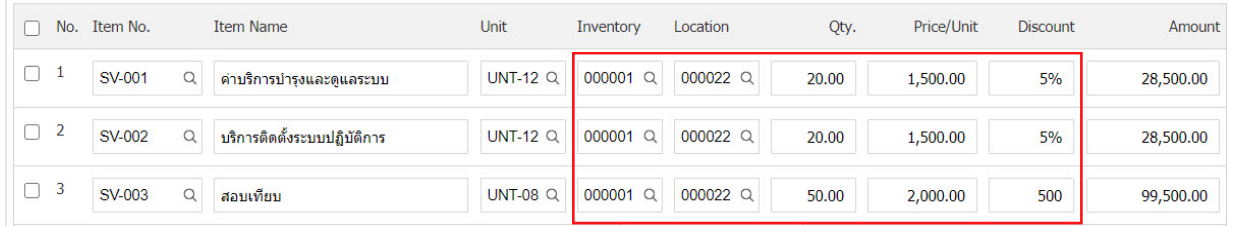

\* Note: The user can set the discount goods discount is 2 "full amount" and "percent".

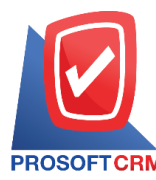

7. Users can insert products between other products. By selecting 1 product item then click "Insert Item"> "Select the product you want to add", the system will display the added product at the top of the selected item as in the picture.

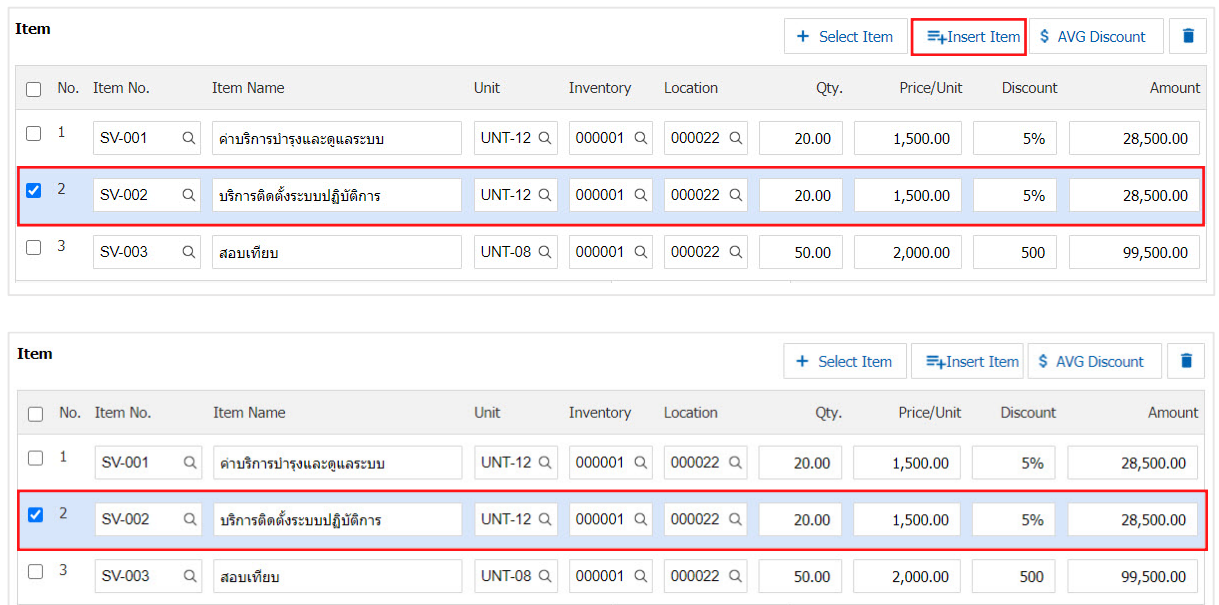

8. The system will include the amount of the total. in the end the bill. Users can specify discounts. The form, amount and percentage.

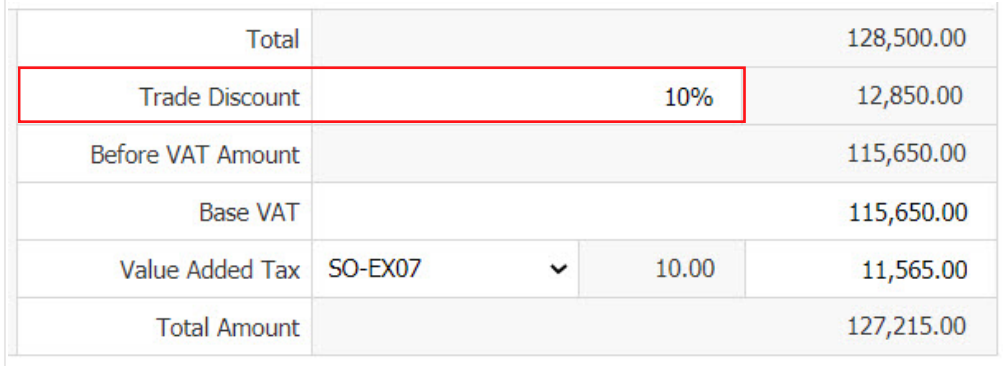

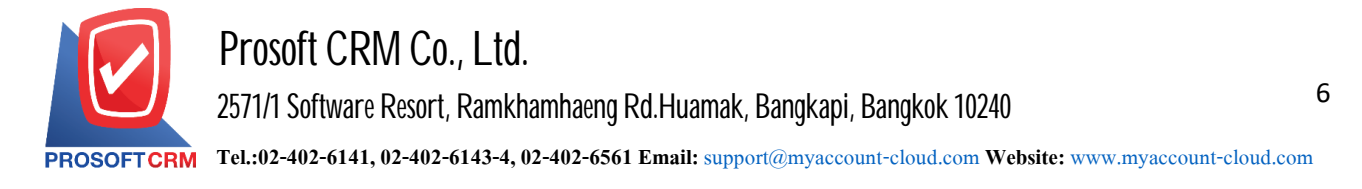

9. Users can choose the tax that appears at the end of the document. In which the tax information will refer to the information as the user makes "Set up receivable data" or "Set sales tax information" as in the picture.

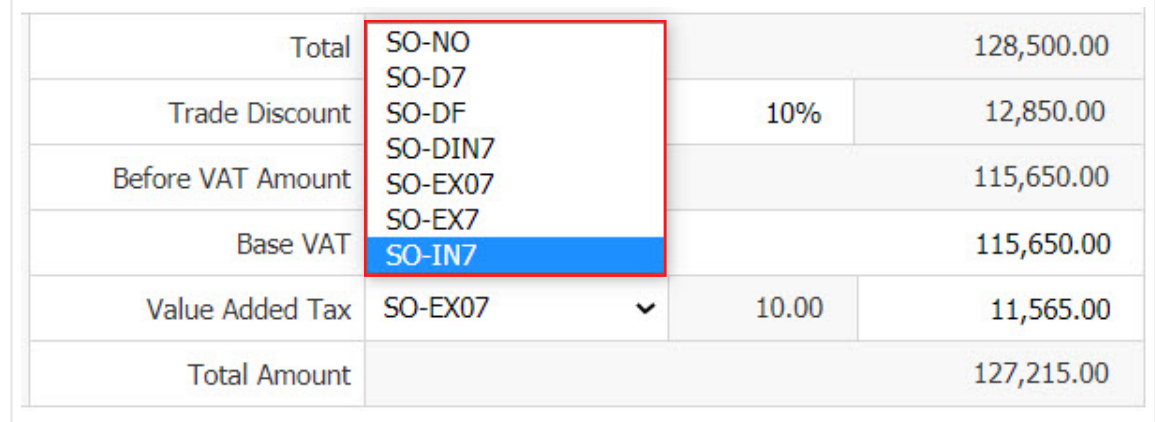

10. In the "Detail" will be based on information that the customer user has set, the detailed address data of the customer from beginning users to edit data in this section. Including means of transport, the transport department and responsible for the tasks below.

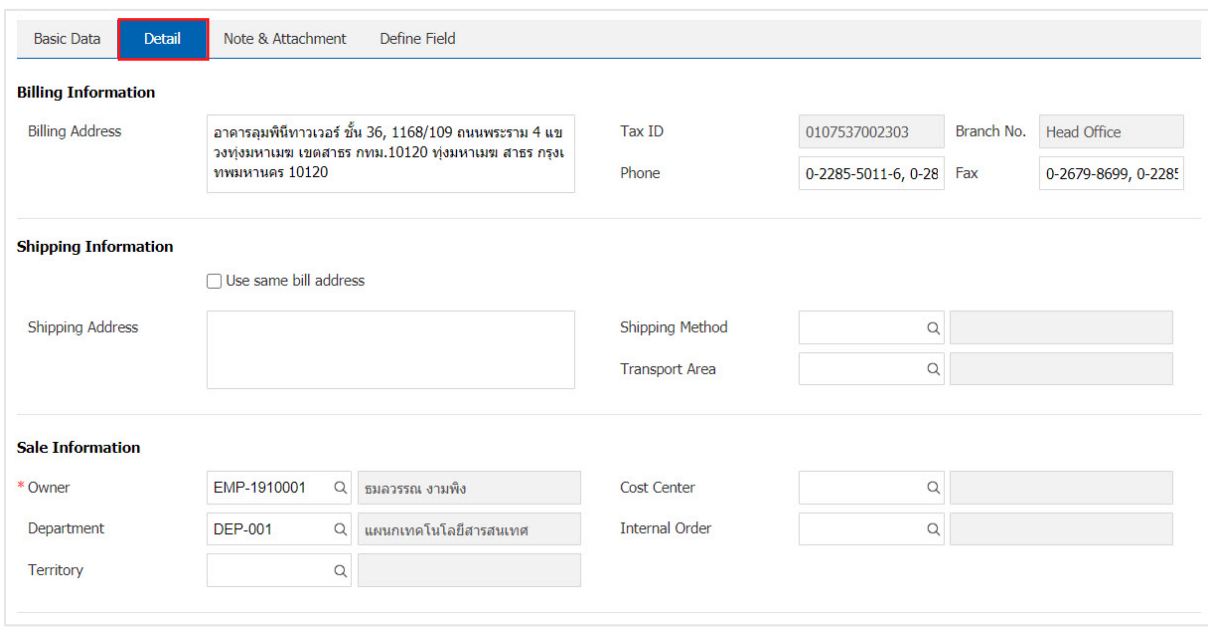

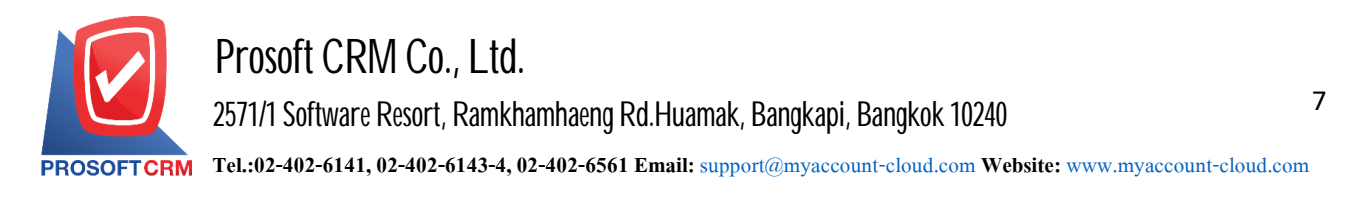

11. In the "Note & Attachment" is to note the bill. Users can specify the notes you want by pressing the " $+$ "> "specify the desired"> " $\checkmark$  Note as shown on the form" used in the case notes. The bill of over 1 and up to the present in the form  $\sim$  " to save the image.

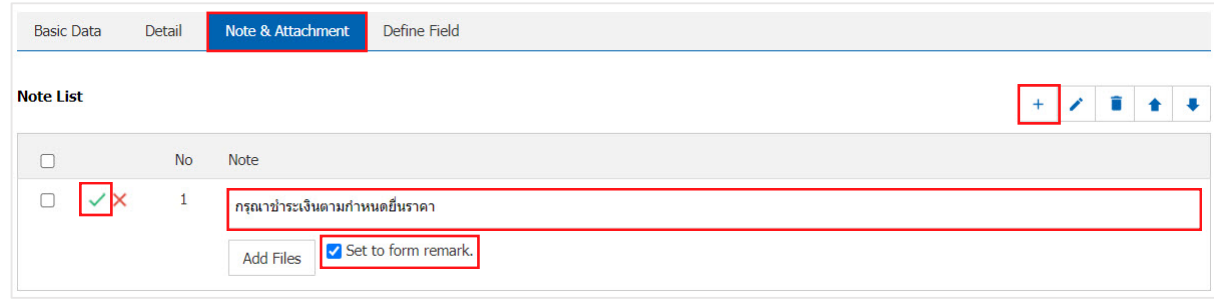

- \* Note: The " $\triangle$ " and " $\triangle$ " to scroll the text up. Or according to user requirements.
- \* Note: If the user has other documents. In reference to the quotation, the user can "Add Files" documents other.

12. The user can press the "Preview" button on the top right of the screen. Before recording the quotation document to determine the accuracy of the data shown in Figure.

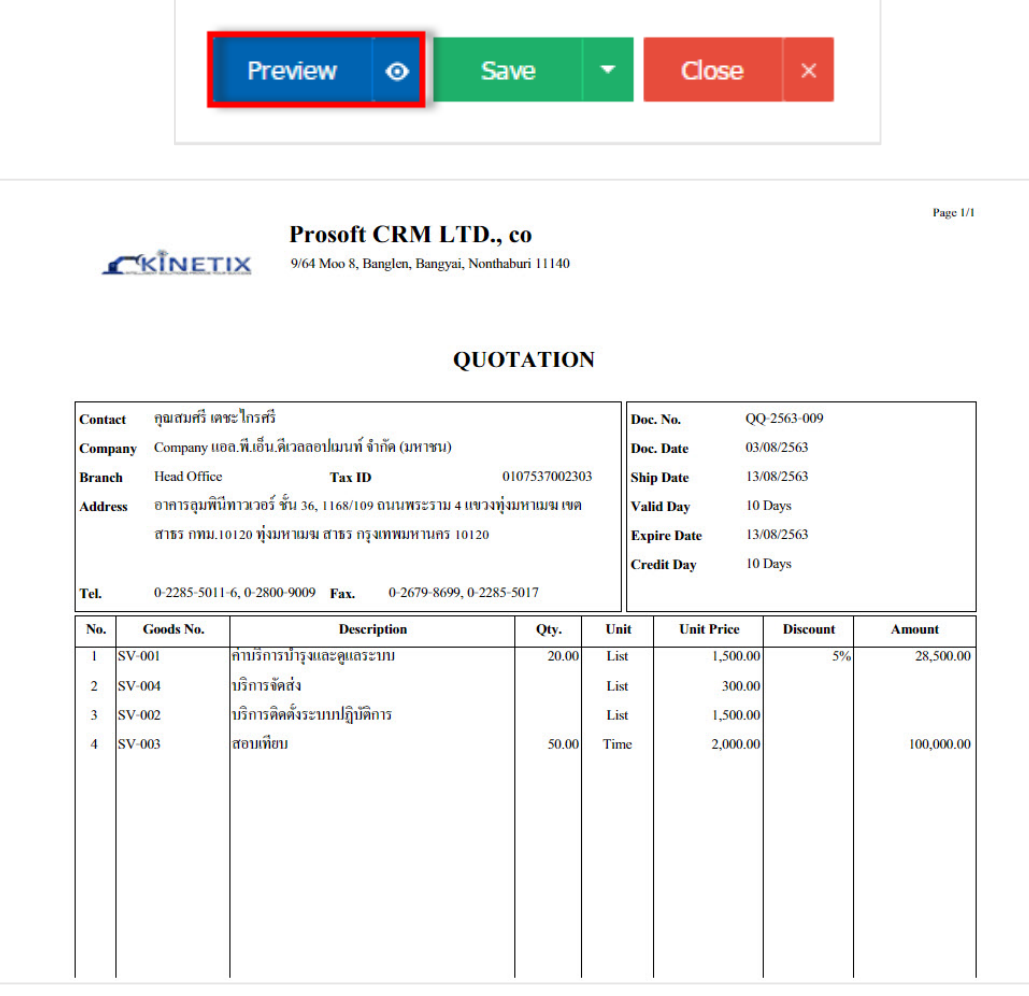

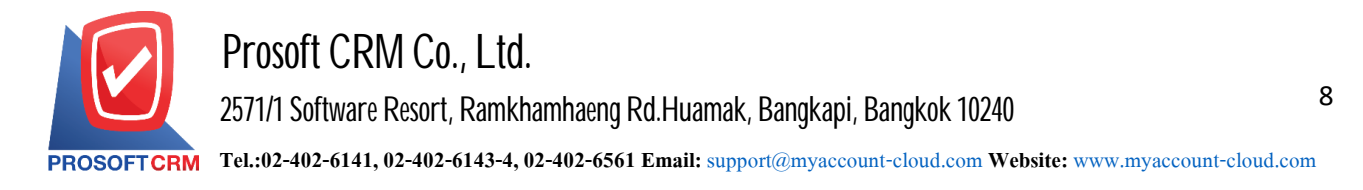

13. After the check is complete, press the "Save" button at the top right of the screen to record quotation. The recorded data can be divided into 4 recording format.

- Save is to save the Quotation normal. Available data show that the record is complete.
- Save Draft to save a draft document. When a user logs quotation system will then display the record quotations draft immediately.
- Save & New data is recorded and open new Quotation. When a user records a Bid now the system will display a new *Quotation* data immediately.
- Save & Close to save and return to the Quotation list. When a user records a Bid now The system will reverse the display of **Quotations immediately**.

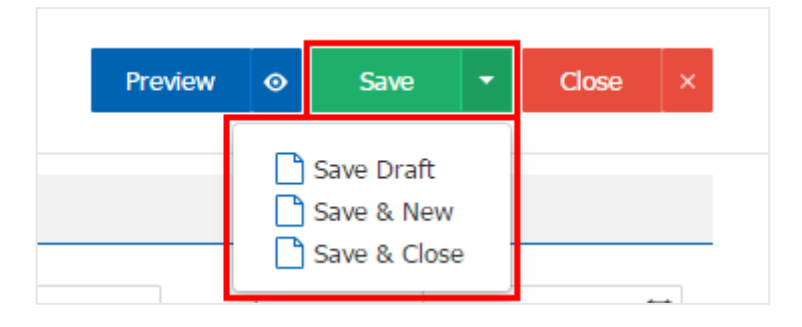

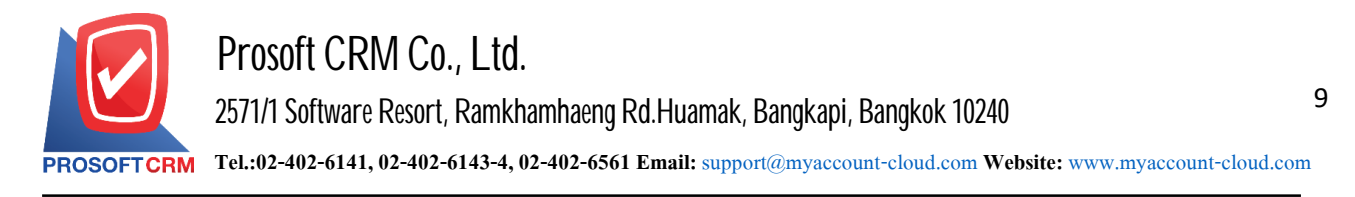

### **To verify the status of thequotationdocument.**

1. Users can confirm the status change by pressing the quotation document. "Select the item you want to change the quotation status  $1$ "> "Action"> "Change Status" will show Pop - up to the user to confirm the change.

Documents Quotations Conditional state transitions are as follows:

- Status Approve, Open a status Cancel button.
- Status Wait Approve, Inprocess, Partial changing the status Hold
- Status Hold a status a Wait Approve, Inprocess, the Open, the Partial.
- Status Not Approve, Close, Cancel it can not be changed from the original because the document is not approved, be closed or canceled already.

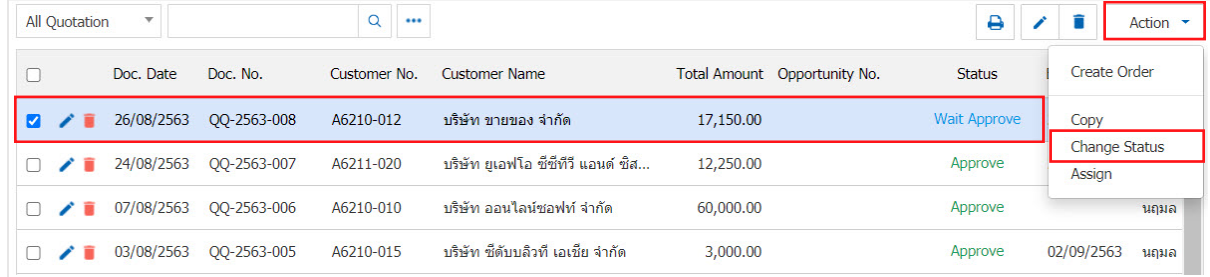

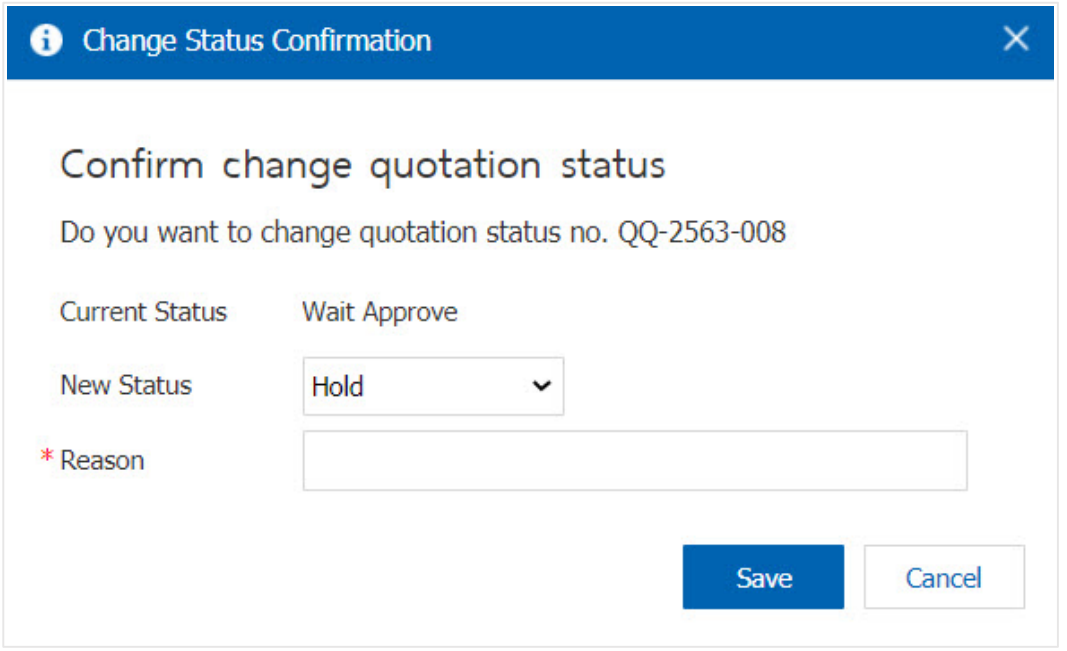

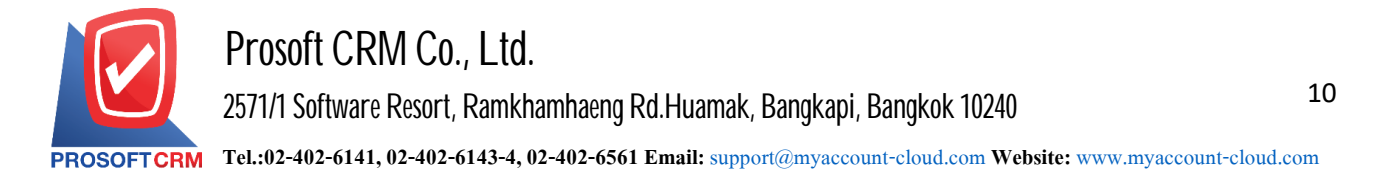

## **Openaquoteby referring toa salesopportunitydocument.**

1. The user can open the quote by referring to the opportunity document by pressing the "CRM" menu > "Opportunity" as shown in.

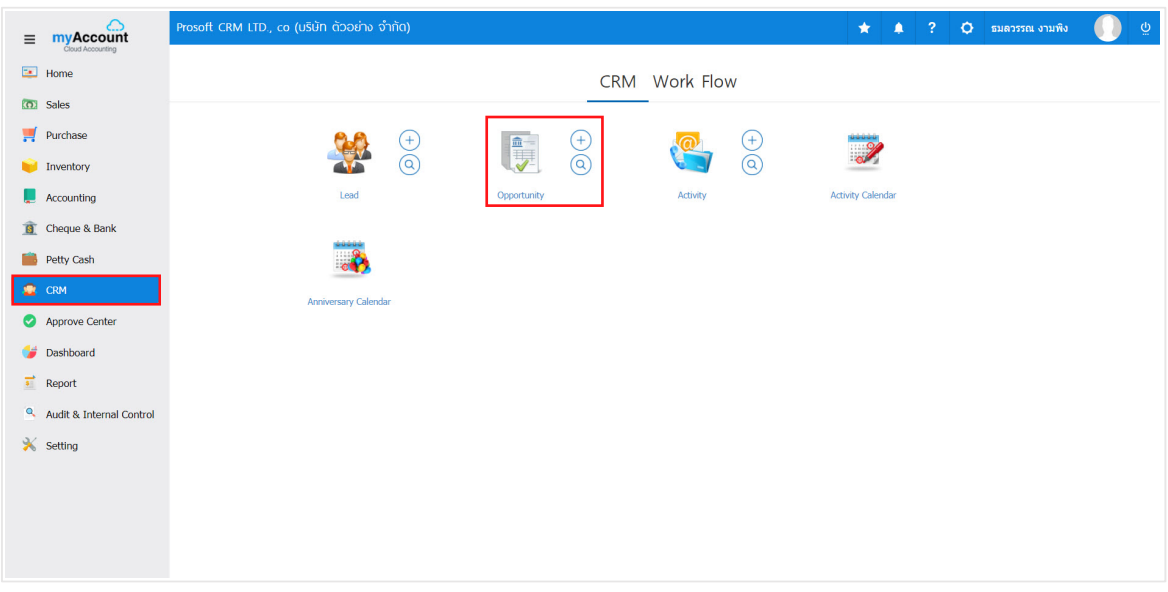

2. The Opportunity List screen is displayed. The user must select an opportunity document with the status "Draft" "Open "or "Partial" only. As above Figure.

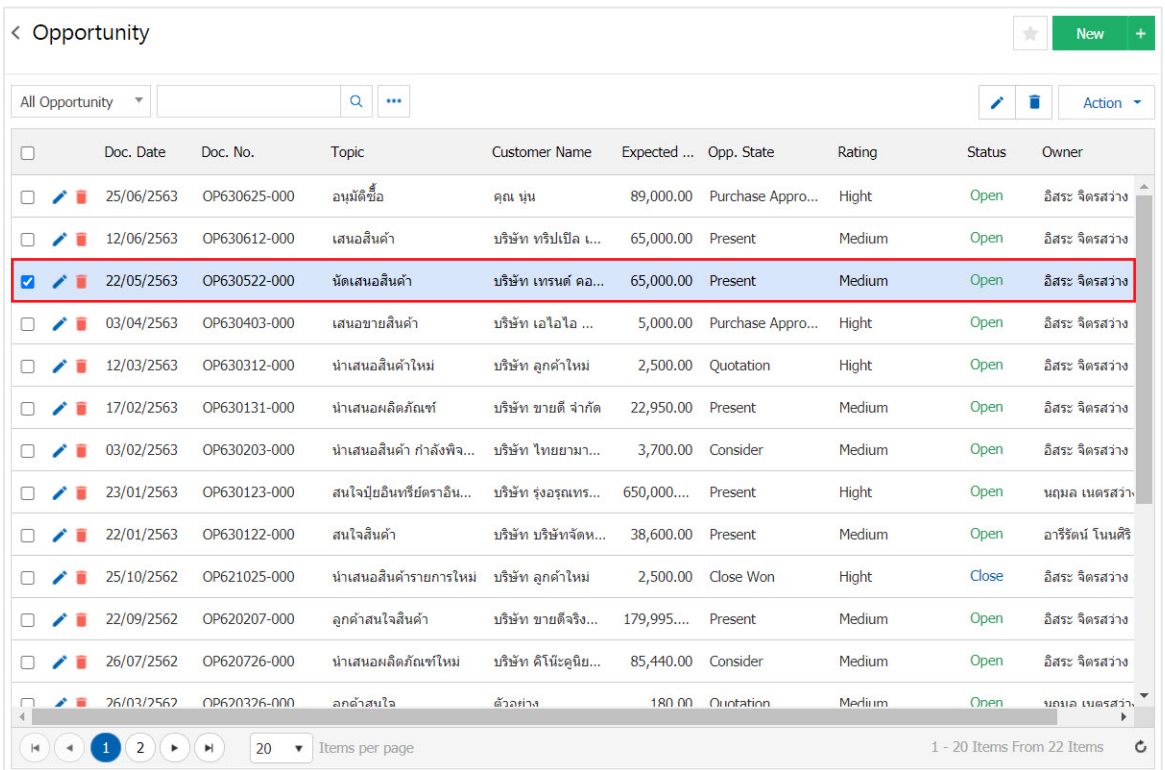

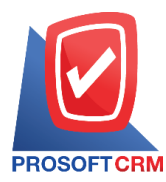

# 3. Then, let the user press the "Action" button at the top right of the program screen and select the "Create Quotation" command. The system will display POP up so that the user can confirm the opening of the quote document as shown.

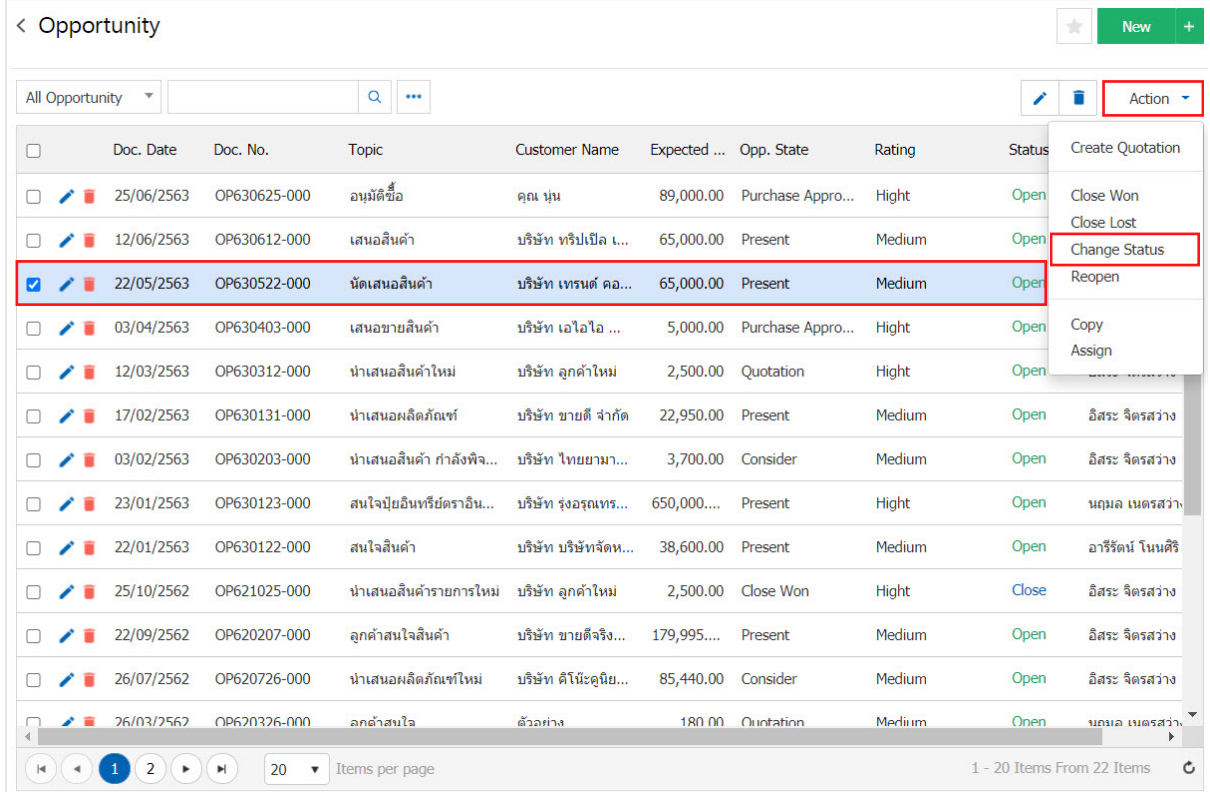

#### Create Quotation Confirmation

# Confirm create quotation

Do you want to create quotation?

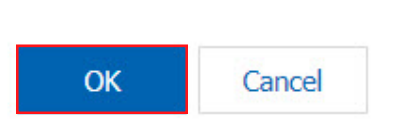

 $\times$ 

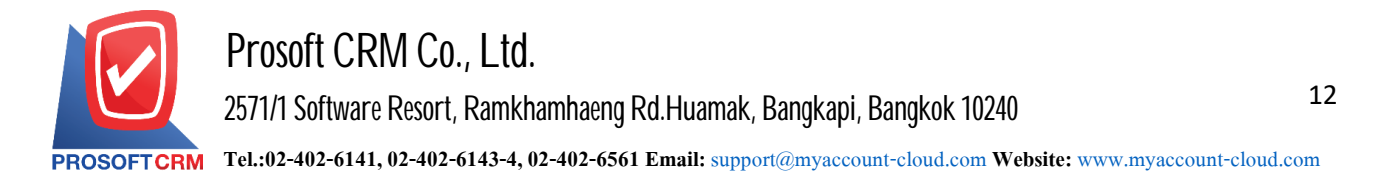

#### **Quotationapproval**

1. For the approval of the quotation, the system is referenced according to the user's set up approval. When the user has saved the quotation form successfully. The system will display the status "Wait Approve" or "Inprocess" at the top left of the program screen.

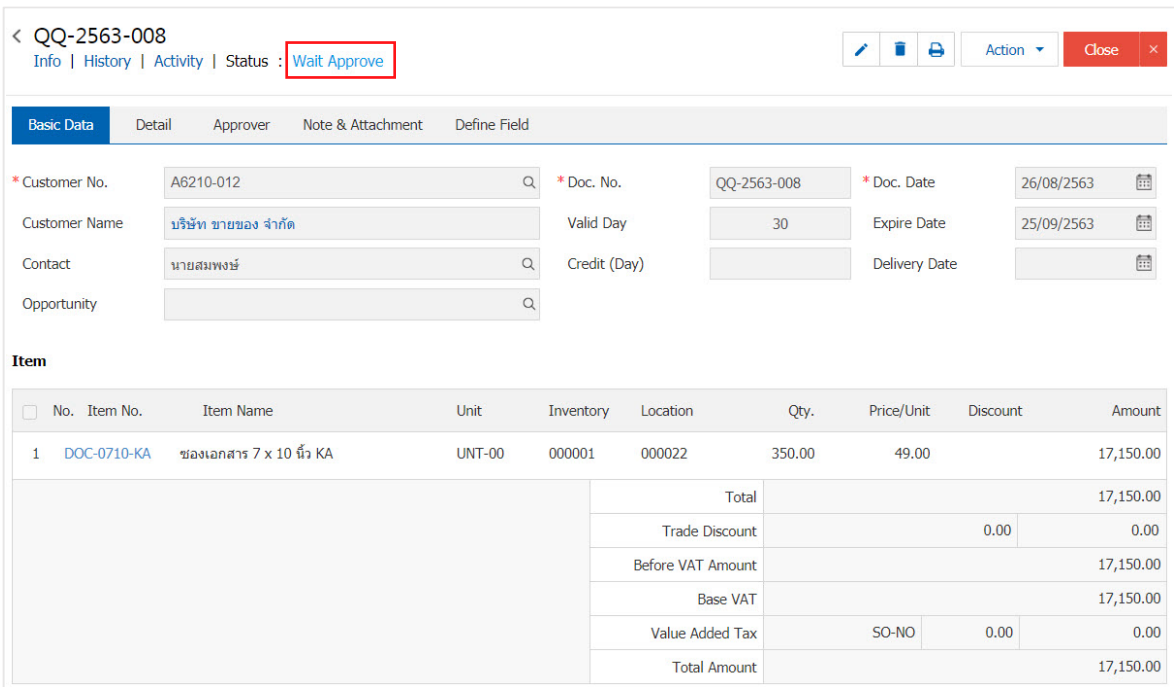

2. The user can approve the quotation document by pressing the "Approve Center" menu  $>$  "Quotation"  $>$ "Select a list of quotations that you want to approve." The system displays the quotation form that the user made Image recording.

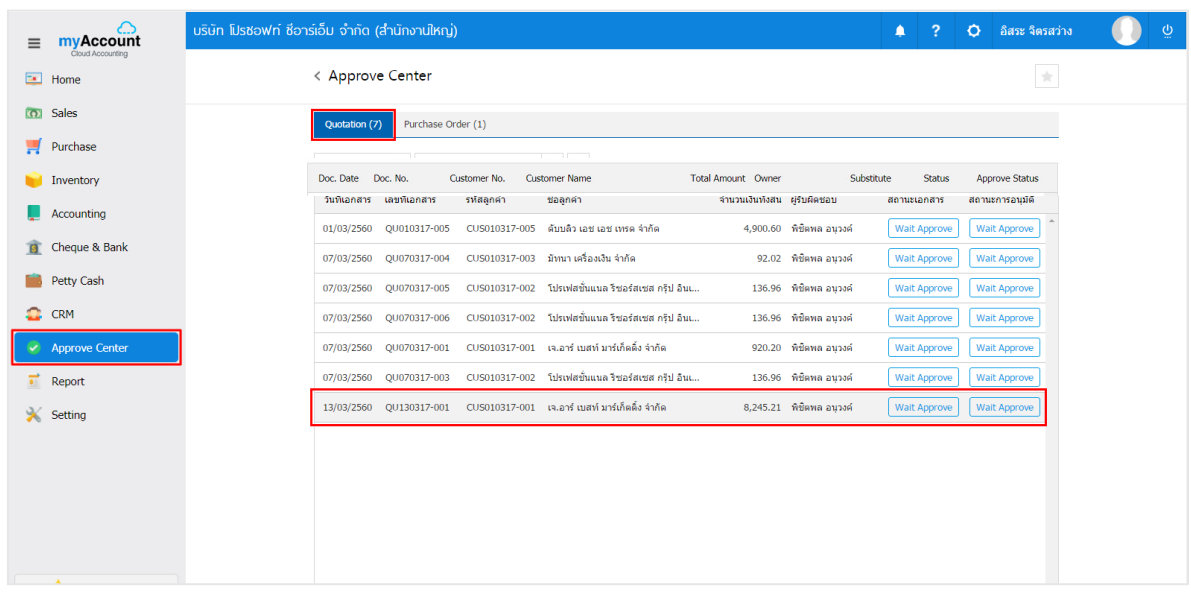

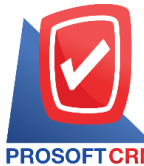

# **Prosoft CRM Co., Ltd.**

**2571/1 Software Resort, Ramkhamhaeng Rd.Huamak, Bangkapi, Bangkok 10240** 

**Tel.:02-402-6141, 02-402-6143-4, 02-402-6561 Email:** [support@myaccount-cloud.com](mailto:support@myaccount-cloud.com) **Website:** [www.myaccount-cloud.com](file:///E:/งาน/เอกสารทั้งหมด%20myAccount%20Cloud/เอกสารการติดตั้ง%20myAccount%20Cloud/www.myaccount-cloud.com)

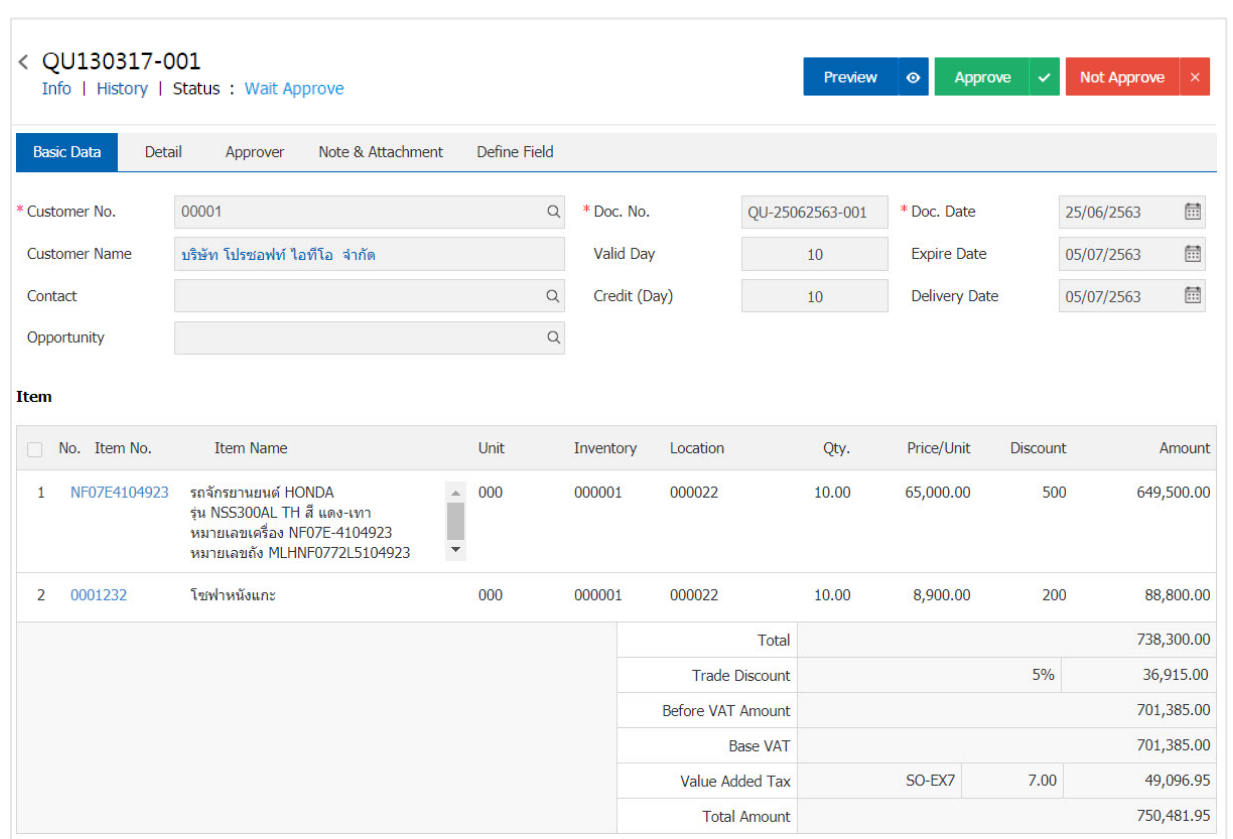

3. Users can press the "Approve" or "Not Approve" button at the top right of the program screen immediately. Pop – Up is displayed so that the user confirms the approval of the quotation.

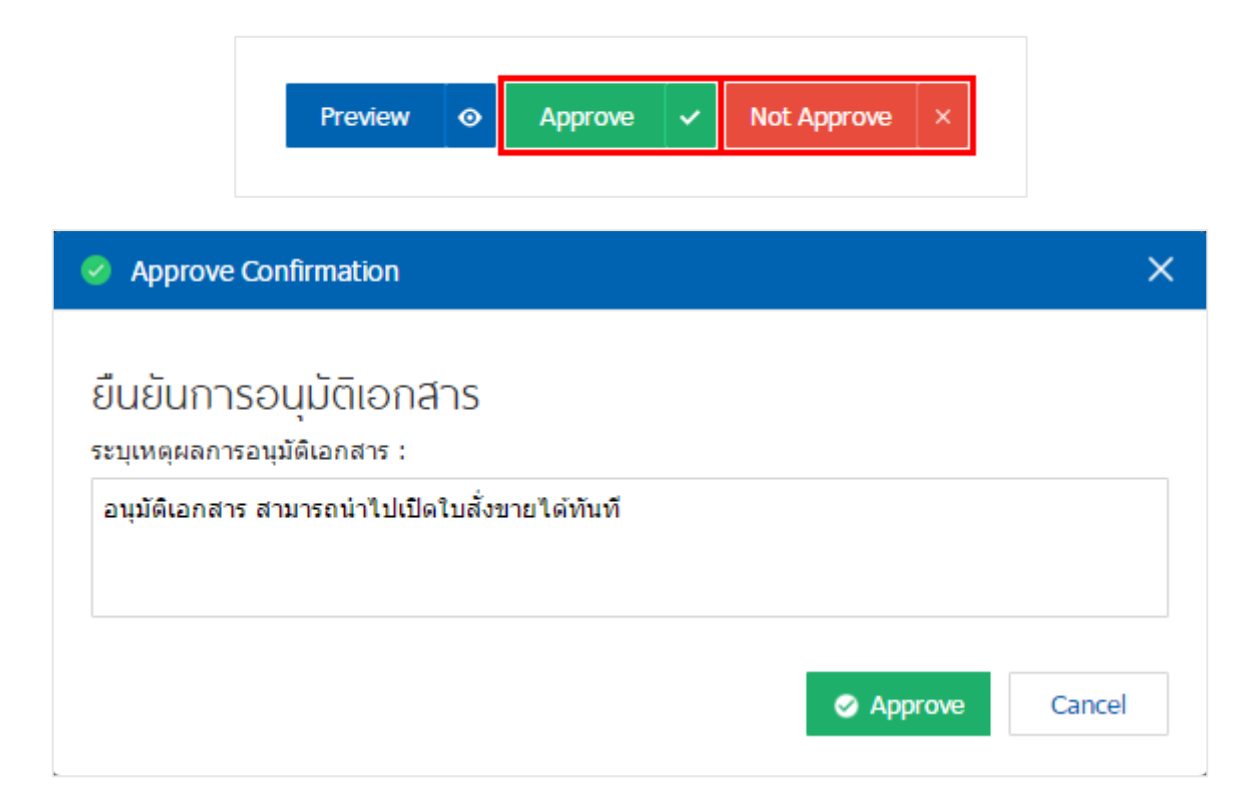

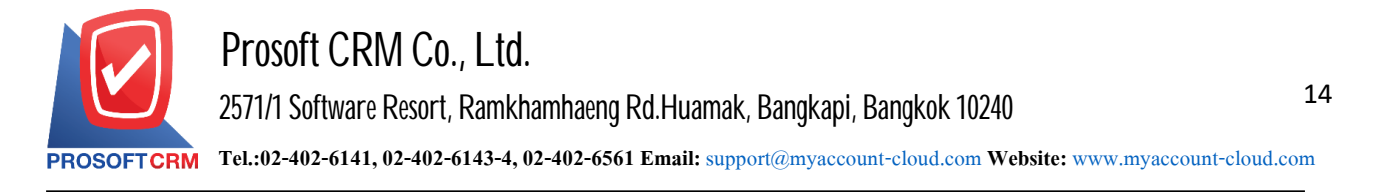

### **Download, print, and send e-mail document quotation**

1. When a user creates a quotation document, it is finished to download, print, or send an e-mail to the user.

Press the " $\ominus$ " button in the upper right of the program screen. In the Quote Details screen, follow the form.

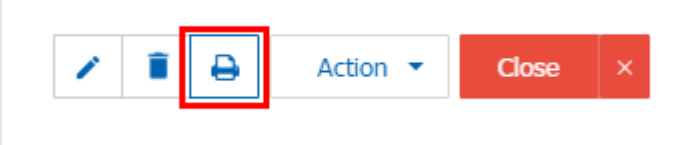

2. The system displays the Quotation form screen. The user can select the "Download", "Print" or "Send Email" button at the top right of the program screen, as required by the user. As Picture

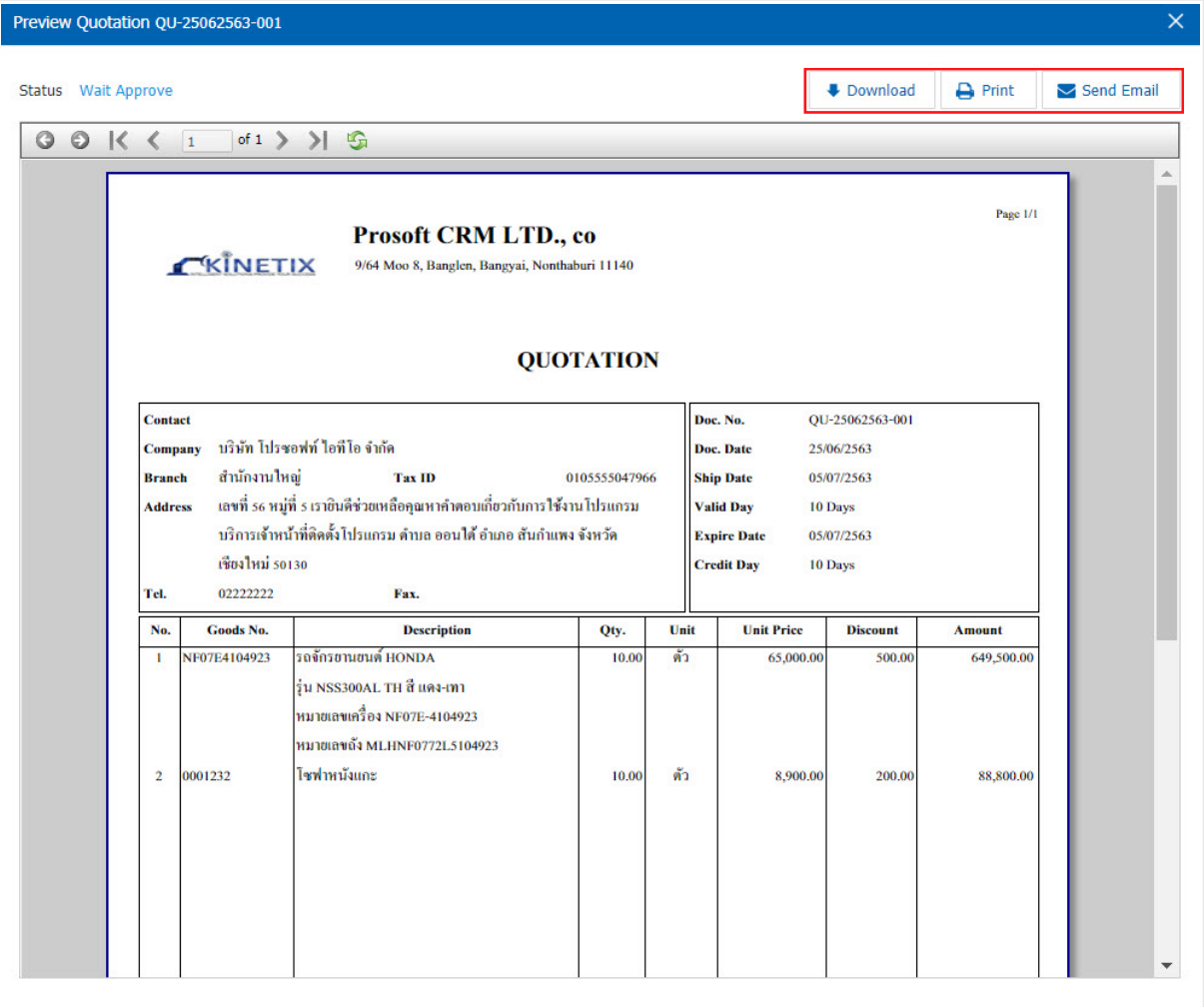

\* Note: The quotation document file is in the format .pdf extension.